令和 6 年 4 月吉日

公益財団法人日本武道館 振興部振興課

# **令和6年度全日本少年少女武道(柔道)錬成大会 インターネット参加申込受付のご案内**

拝啓 時下ますますご清栄のこととお慶び申し上げます。

 当財団の武道振興事業につきましては、平素より多大のご支援・ご協力を賜り衷心より感謝申し上 げます。

さて、標記大会において、下記のとおりインターネットでの参加申込(監督・選手変更含)をご案 内いたします。

敬 具

記

- 1.参加申込受付 URL https://www.nipponbudokan-rensei.info/judo/login.aspx (日本武道館のホームページから上記 URL にアクセスできます)
- 2.申込締切期限 **令和 6 年 6 月 7 日(金)**
- 3.登録内容編集期限 **令和 6 年 6 月 28 日(金)** 編集期限を過ぎても登録内容の閲覧は可能です。
- 4. その他 (1) インターネットでの新規団体登録はできません。登録ご希望の団体 は日本武道館振興課までお問い合わせください。
	- ⑵ インターネットでの参加取消はできません。参加をとりやめる場合 は日本武道館振興課までお問い合わせください。

以 上

【連絡先】

〒 102-8321 東京都千代田区北の丸公園 2-3 公益財団法人日本武道館 振興部振興課

(土・日・祝日を除く午前 10 時~正午・

午後 1 時~午後 5 時)

TEL:03-3216-5134・FAX:03-3216-5117

# **令和6年度全日本少年少女武道(柔道)錬成大会 登録マニュアル**

**1.ログインページ**

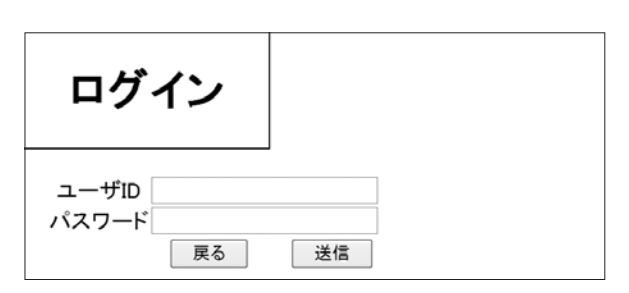

\*ログインする前に専用のパスワードをご用意ください。

\*「全柔連チーム ID」の登録が必要になります。「全柔連チーム ID」を登録しないと選手の登録ができません。ログイン前に ご用意ください。

### **ユーザー ID**

ユーザーIDは申込用紙でご案内いたしましたIDをお使いください。 **パスワード**

### **初めてログインされる方**

 今大会、初めてログインする方は開催案内にてご案内いたしま した仮パスワードをお使いください。

 仮パスワードでログインしますと固有のパスワードを設定する ページが開きますので、新しいパスワードを設定してください。

**パスワードの仕様**(※新しいパスワードはチームの編集などで必 要になりますので、大会当日まで必ず控えてください)

パスワードはアルファベット・アラビア数字・ハイフン(ダッ シュ)が使えます。大文字と小文字の区別はしません。文字数制 限はありません。

\*「rensei」など、誰でも推測できるようなものは避けてください。 \*新しいパスワードに仮パスワードと同じものを再び設定するこ とはできません。

# **全柔連チーム ID の入力**

初めてログインすると全柔連チーム ID の登録ページが開きます。

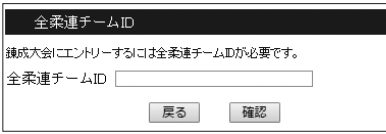

全柔連チーム ID を入力し『確認』をクリックしてください。

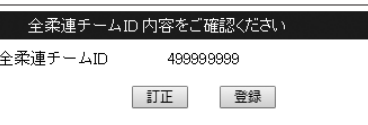

 確認ページが開きますので、確認後『登録』をクリックしてく ださい。間違えた場合は『訂正』をクリックし、再入力をしてく ださい。

### **2 回目以降にログインされる方**

 初回に設定したパスワードをご使用ください。開催案内でご案内 いたしました仮パスワードは使用できませんのでご注意ください。

パスワードは後から変更できます。

**2.トップページ**

 試合錬成低学年(3・4 年)の部、試合錬成高学年(5・6 年)の部、 基本錬成ごとに登録状況が表示されます。

# **登録されているチーム**

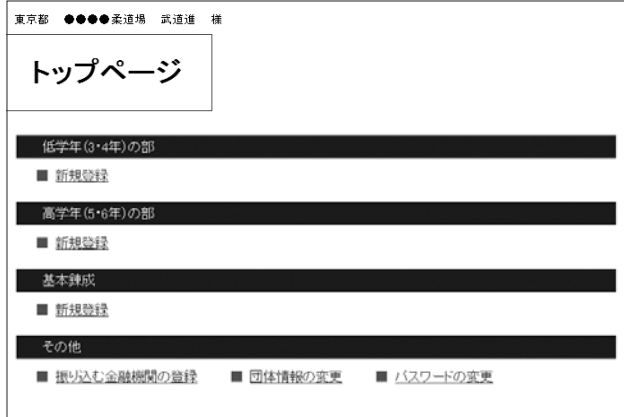

 表示されている文字をクリックするとチームの編集ページが開 きます。チームの編集ページでは選手の追加・登録選手の変更・ 取消ができます。

#### **チームの新規登録**

 チームが登録されていない場合は『新規登録』が表示されます。 低学年・高学年とも 1 チームのみ登録できます。『新規登録』を クリックするとチームの登録ページが開きます。

# **3.チームの登録ページ**

登録する選手数を選択するページが開きます。

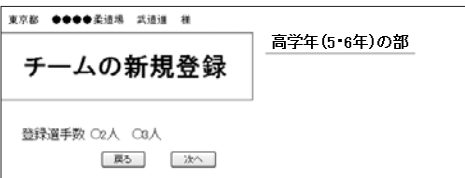

 選手数を選択し『次へ』をクリックします。監督の入力欄と選 択された選手数の入力欄のページが開きます。体重は小数第 2 位

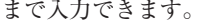

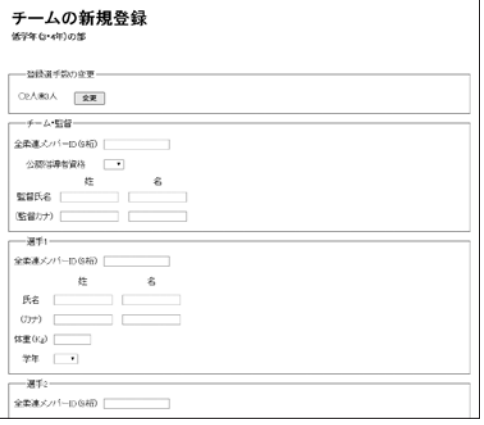

 全ての項目をもれなく入力し、『確認』をクリックします。登 録確認ページが開きます。

### **内容の確認**

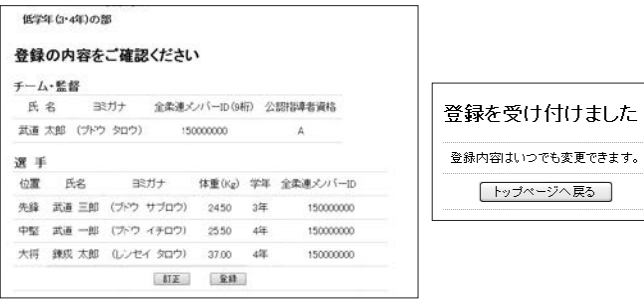

 訂正が必要であれば『訂正』をクリックし、チームの編集ペー ジに移ります。問題がなければ『登録』をクリックすると完了メッ セージが出ますので『トップページへ戻る』をクリックします。 ※ 4.チームの編集ページ参照

#### **登録の条件**

 入力もれがあるとエラーとなり、登録ができません。試合錬成 と基本錬成の選手は重複登録できません。

### **選手の順番**

 入力時、選手の順番は問いません。入力後、体重順に配列され ます。ただし同じ体重の場合は入力した順番になりますのでご注 意ください。体重は小数第 2 位まで入力できます。

## **タイムアウトと人数変更について**

 サーバーは 20 分間接続がないとユーザーが接続を切ったもの と判断します。入力する選手数が多すぎて 20 分を超過しそうな 場合はこの段階で登録する人数を減らし、チームの編集ページで 追加登録する方法もあります。

 人数を変更するには上部の「登録選手数の変更」パネルで人数 を変更し『変更』をクリックしてください。

 また、人数を変更しなくとも『変更』をクリックするとサーバー との接続が発生しますので、時間が 20 分延長されます。

# **4.チームの編集ページ**

 選手は体重順に表示されます。同じ体重の場合、登録した順番 に並びます。体重は小数第 2 位まで入力できます。

# **チーム・監督を編集する**

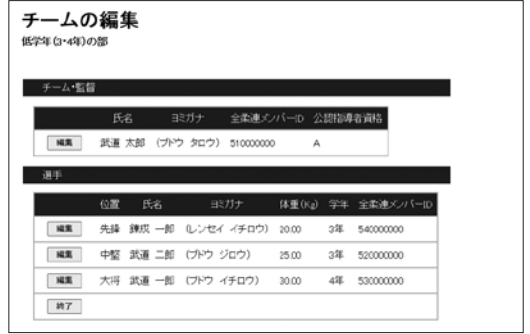

 チーム・監督パネルの『編集』をクリックします。するとチー ム・監督の編集パネルが開きます。

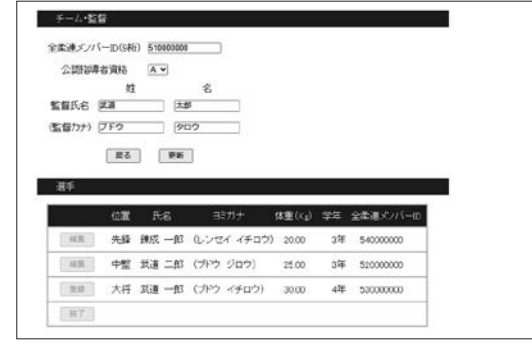

修正を加え『更新』をクリックします。修正をしない場合は『戻 る』をクリックします。

#### **選手を変更する**

 変更する選手の『編集』をクリックします。すると選手の編集 パネルが開きます。

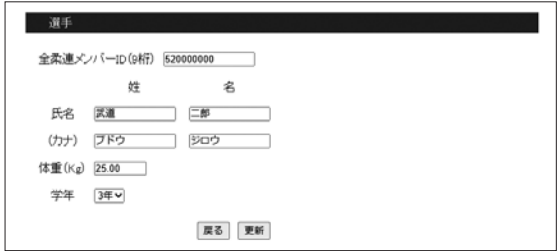

 修正を加え『更新』をクリックします。修正をしない場合は『戻 る』をクリックします。

#### **選手の追加登録**

選手数が3人に満たない場合(基本錬成は無制限)は最後の行 に『登録』が表示されます。

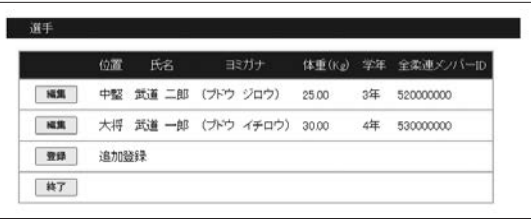

 『登録』をクリックすると登録パネルが開きます。もれなく入 力をし、『登録』をクリックします。

## **選手の削除**

 選手の数が 3 人の場合は選手の削除ができます。削除する選手 の『編集』をクリックします。選手の編集パネルが開きます。

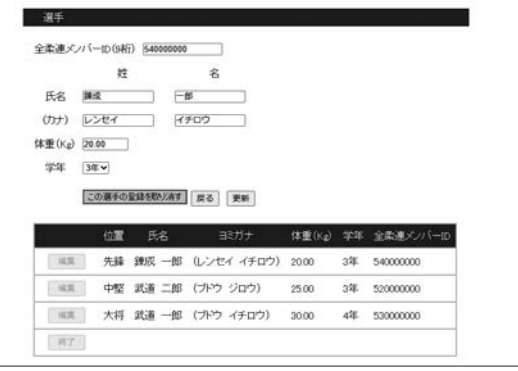

 『戻る』『更新』とならんで『この選手の登録を取り消す』が表 示されています。『この選手の登録を取り消す』をクリックします。

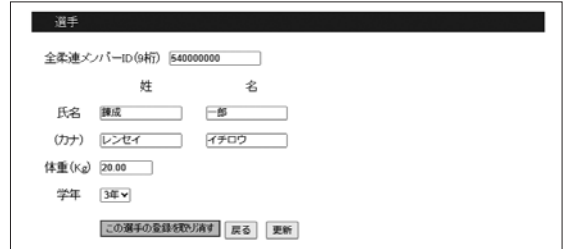

 「この選手をデータベースから削除する」旨の警告メッセージ が表示されます。削除して問題がない場合は『OK』をクリック します。

### **内容の確認**

 編集作業が終了したら『終了』をクリックします。『登録内容の 確認」ページが開きます。訂正が必要であれば『訂正』をクリック して編集ページに戻ります。問題がなければ『登録』をクリックす ると完了メッセージが出ますので『トップページへ戻る』をクリッ クします。

# **5.基本錬成の登録ページと編集ページ**

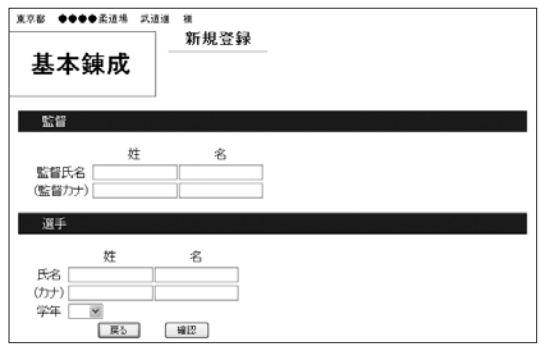

 監督と選手 1 人分の入力ページが開きます。選手の追加登録は 「基本錬成の編集ページ」で行います。

 全ての項目をもれなく入力し、『確認』をクリックします。基 本錬成の編集ページが開きます。基本錬成の編集ページの操作は 「チームの編集ページ」と同じです。

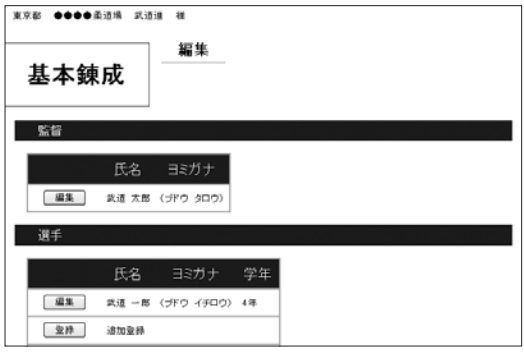

### **内容の確認**

 編集作業が終了したら『終了』をクリックします。『登録内容の 確認』ページが開きます。訂正が必要であれば『訂正』をクリック して編集ページに戻ります。問題がなければ『登録』をクリックす ると完了メッセージが出ますので『トップページへ戻る』をクリッ クします。

# **6.登録情報の確認・編集**

 団体登録内容に変更がある場合は、トップ画面より『団体情報 の変更』を選択します。登録情報の編集ページが開きます。

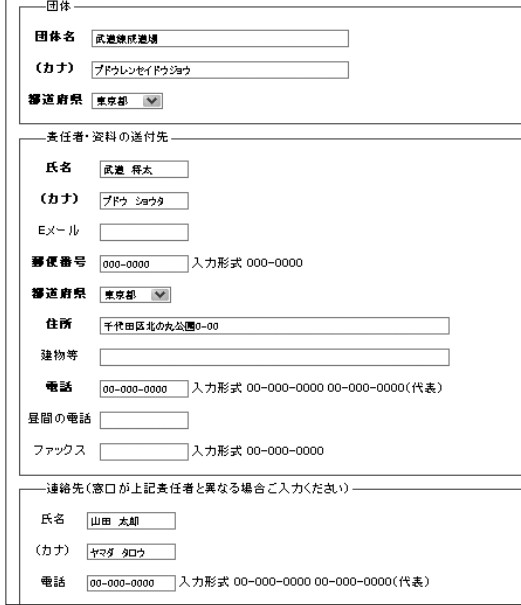

- \*住所に修正がある場合、郵便番号は「000-0000」の書式で入力 してください。
- \*電話番号・FAX は「00-0000-0000」または「00-0000-0000(代表)」 の書式で入力をお願いします。

### **内容の確認**

 修正が終了したら『確認』をクリックします。『登録内容の確認』 ページが開きます。訂正が必要であれば『訂正』をクリックして編 集ページに戻ります。問題がなければ『登録』をクリックすると完 了メッセージが出ますので『トップページへ戻る』をクリックします。

# **7.振込元金融機関をお知らせください**

振込元金融機関をお知らせください。トップ画面より『振込元 金融機関の登録』を選択します。金融機関の名称、支店名を入力 します。振込日はメニューより選択してください。入力後、『確認』 をクリックします。

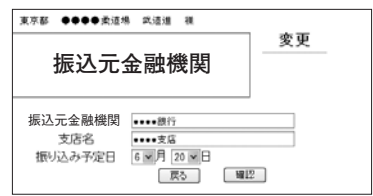

\*振込日を入力されてもチーム・監督・選手の登録がされていな い場合、受付は行われませんのでご注意ください。

\*当方で入金を確認した後、確認日が表示され振り込みの編集が できなくなります。

### **内容の確認**

 編集作業が終了したら『終了』をクリックします。『登録内容の 確認』ページが開きます。訂正が必要であれば『訂正』をクリック して編集ページに戻ります。問題がなければ『登録』をクリックす ると完了メッセージが出ますので『トップページへ戻る』をクリッ クします。